## **Krok za krokem**

**Nedávno jsem vytvářel zajímavou montáž. Novou kampaň Oskara asi nikdo nepřehlédl… Pojďme se tedy podívat, jak Oskarovy brýle vznikly. Autorem fotografií je Nikola Tačevski, montáž byla zpracována pro agenturu McCann-Ericsson. Nejprve jsme se s produkcí a fotografem domluvili, že se koupí dvoje stejné brýle, rozříznou se, fyzicky spojí a v počítači se jen zaretušují spoje. Tato myšlenka však záhy padla, protože brýle, které klient vybral, nebyly dvoje k dispozici. Nezbývalo tedy než montovat... :))) K práci jsem použil Apple PowerMac G4 s 512 MB RAM, SCSI disky, tablet a Adobe Photoshop 5.0.2 CZ.** *Jan Tippman*

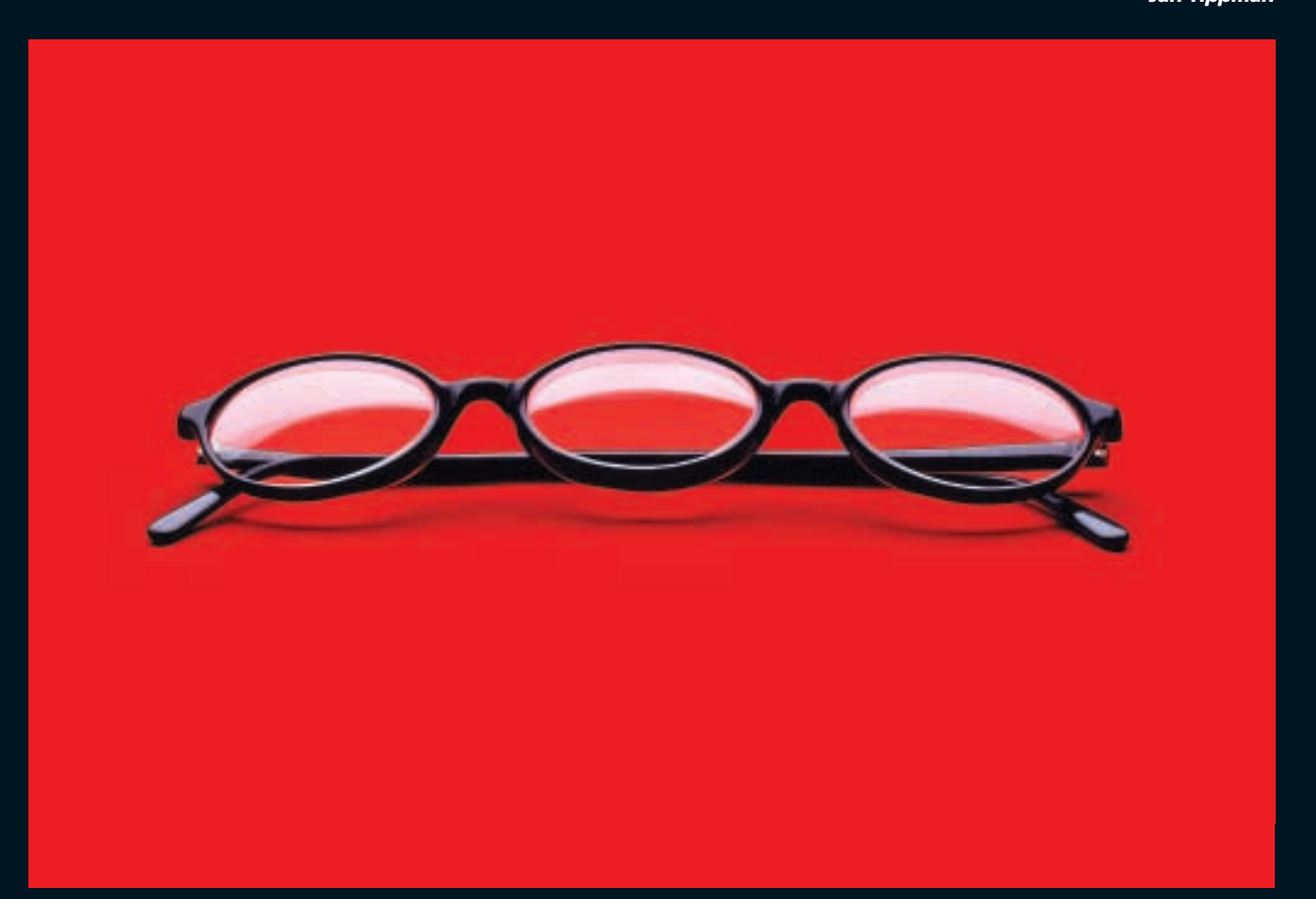

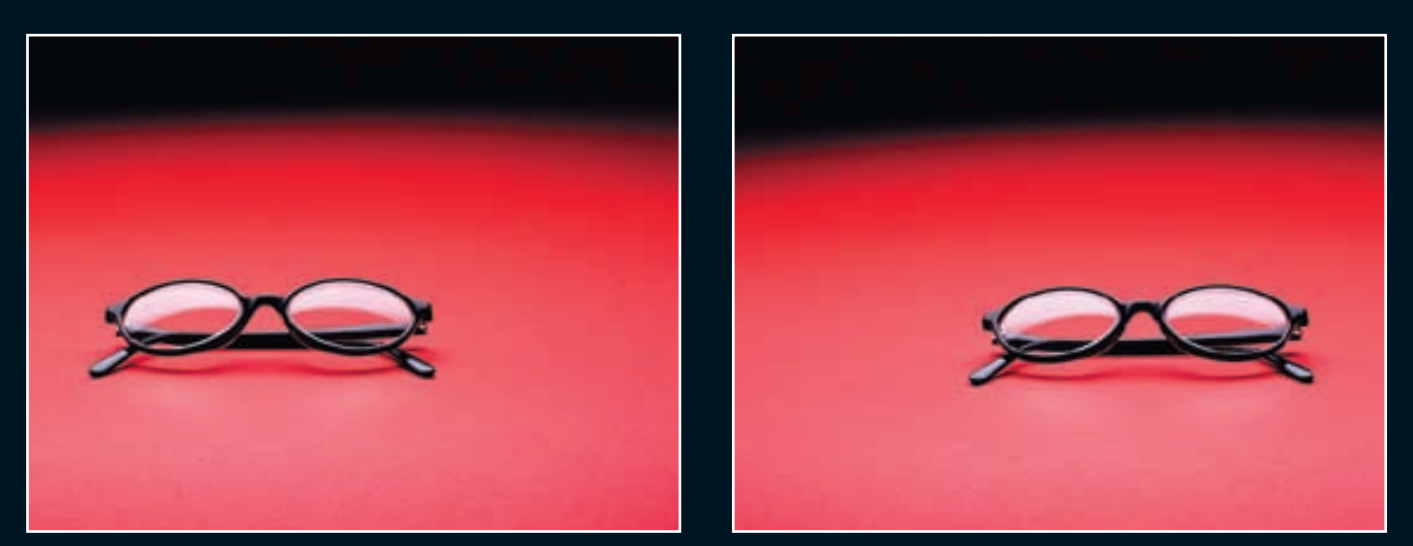

Montáž je vytvořena ze dvou fotografií. Určitě si říkáte proč?!? Vždyť by to šlo z jedné… Máte samozřejmě pravdu, ale výsledek by nebyl tak realistický. Z levé fotografie bylo použito levé sklíčko a část pravého pro prostřední sklíčko. Z pravé fotografie bylo použito pravé sklíčko a část levého na prostřední sklíčko. Dvě fotografie pomohly zejména nově vzniklému prostřednímu sklíčku, protože tím, že je na středu záběru, musí být tvarově jiné, než sklíčka krajní. Spojované sklíčko bylo záměrně umístěno doprostřed snímaného políčka, aby bylo objektivem co nejméně zkreslené.

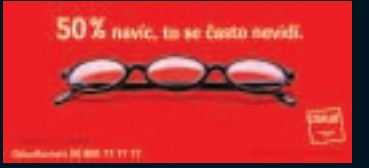

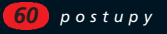

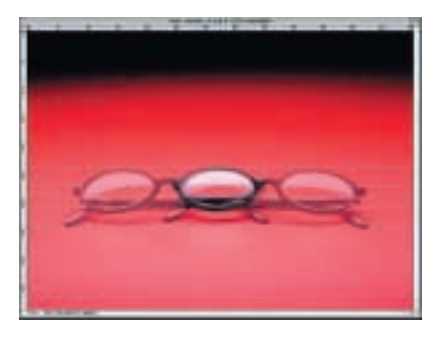

*1. Po naskenování jsem vložil každý ze snímků do jedné vrstvy. Horní vrstvě jsem dal krytí 50 %, aby prosvítala vrstva spodní. Za pomoci vodítek a Libovolné transformace (Apple + T, CTRL + T) jsem srovnal velikosti, polohu a natočení obou obrázků.*

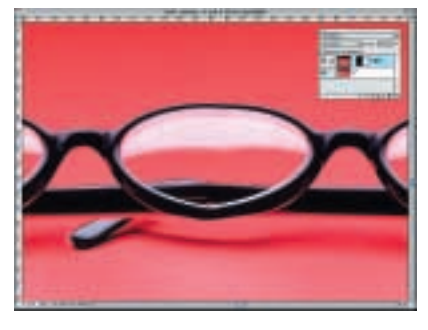

*2. Ve druhém kroku jsem pomocí masky vrstvy a kombinace nástrojů airbrush, laso a cesta zamaskoval v horní vrstvě vše nepotřebné. Z otisku je patrné, kolik dalších úprav bude muset být uděláno, abych se dobral k cíli…*

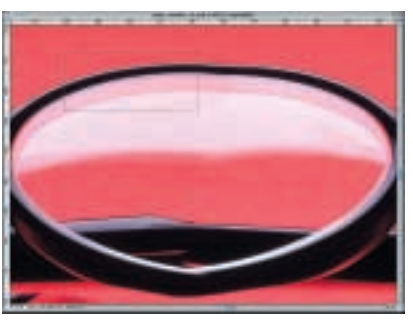

*3. Začal jsem rovnáním obrouček. Zub, který vznikl nahoře, jsem odstranil tak, že jsem zkopíroval do nové vrstvy (příkaz Nová vrstva kopírováním; Apple + J, CTRL + J) označenou část obroučky.* 

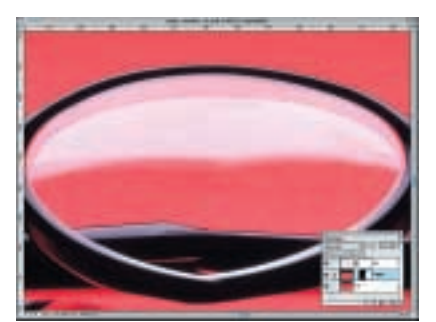

*4. Novou vrstvu jsem přesunul do míst, kde bylo potřeba obroučku upravit. Opět jsem si pomohl 50% krytím vrstvy, abych viděl, kam vrstvu pasuji. Pomocí masky vrstvy jsem pak prolnul její okraje tak, abych odstranil ostré hrany a kresba se spojila.*

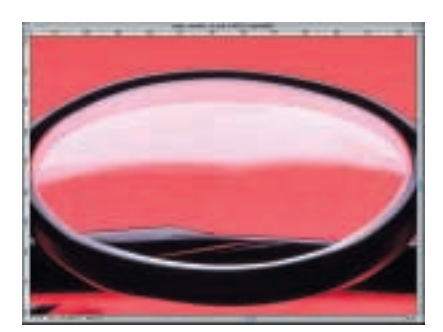

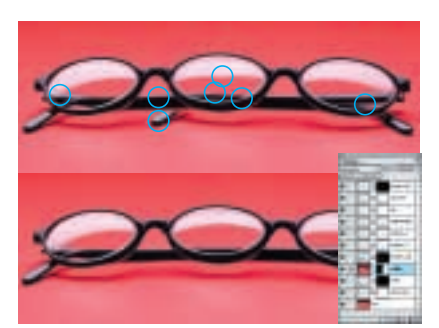

*5. Stejný postup jsem aplikoval i na spodní část obroučky. Zde byla situace ovšem trochu komplikovanější – musel jsem vytvářet zvlášť vrchní a spodní hranu. Náročná byla práce u spodní hrany, protože ji bylo potřeba udělat "křivě" podle toho, jak se do hrany brýlí odráží zespodu červená barva papíru. Naštěstí se vše dalo ze snímku okoukat… :)*

*6. Azurové kroužky ukazují místa, která bylo třeba upravit. Jak je vidět, bylo třeba korigovat i místa mimo* prostřední spojované "oko". *Jednalo se o srovnání ručiček tak, aby navazovaly zleva doprava a obráceně. Hrubé montování jsem skončil s jedenácti vrstvami. V průběhu práce jsem si však již pár vrstev pospojoval.*

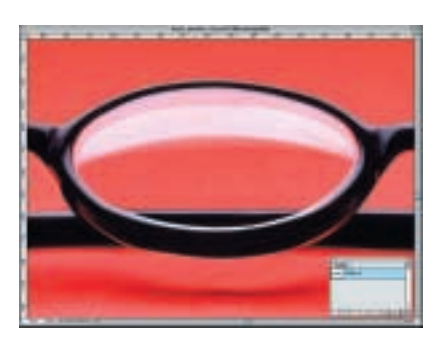

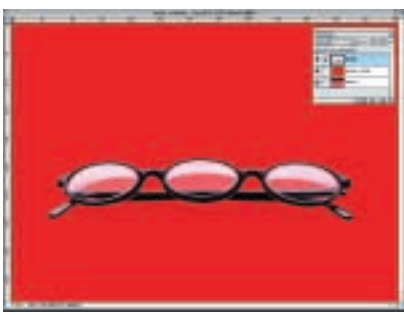

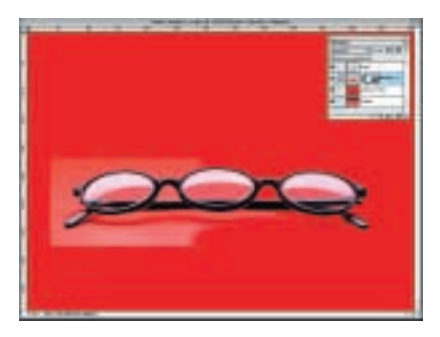

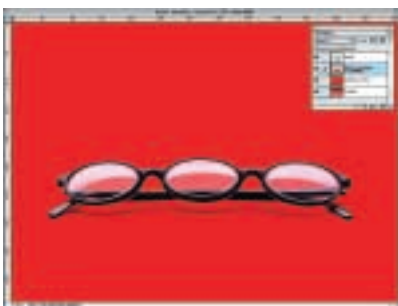

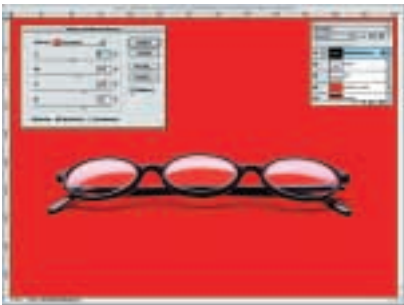

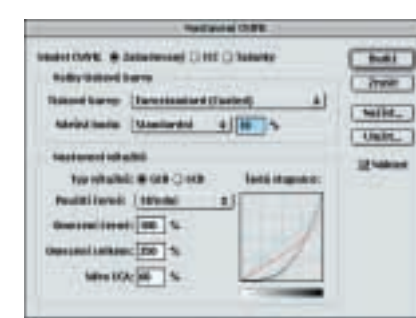

*7. Než jsem se pustil do další práce, nechal jsem si montáž od agentury schválit.* 

*Následovalo položení na Oskarovu červenou barvu. Sloučil jsem jednotlivé vrstvy a brýle vykryl. Pro tento typ obrázků mi nejvíce vyhovuje nástroj Pero, které následně převedu na volbu. Tu případně vhodně prolnu.*

*8. Když jsem byl s cestou (kterou jsem průběžně kontroloval převodem na volbu a funkcí Rychlá maska – Q) spokojen, vytvořil jsem kopírováním novou vrstvu, ve které byly vykryté brýle. Mezi tuto vrstvu a vrstvu s původním obrázkem jsem vložil plochu s barevností 0/100/100/0. Tímto krokem jsem se ovšem připravil o vržené stíny.*

*9. Při tvorbě stínů se nabízejí vždy dvě možnosti – buď nastříkat nové, nebo použít stíny z původního obrázku. Je-li to možné, preferuji vždy druhou variantu. Do nové vrstvy jsem si zkopíroval z původního obrázku brýle i se stínky (použil jsem obdélníkovou volbu). Následně jsem airbrushí o průměru 400 px jen velmi hrubě vymaskoval vše nepotřebné…*

*10. K perfektnímu propojení stínu a nového pozadí (červené plochy) stačí po hrubém vymaskování změnit vrstvě prolínací mód "Normální" za mód "Násobit" – vše se perfektně spojí… (Předpokladem je, že pracujete v RGB a že původní a nová plocha jsou barevně podobné.)*

*11. V této fázi zbývalo již jen upravit barevnost uvnitř skel brýlí. Abych nezměnil barevnost pozadí, přidal jsem novou vrstvu úprav. Pro její ohraničení jsem použil již dříve vytvořenou masku (cesta z kroku 7). Pro úpravu barevnosti jsem použil paletku Selektivní barva, ve které jsem červenou ve sklech trochu dočervenil a ztmavil.*

*12. Krokem posledním a velmi důležitým je separace z RGB do CMYKu. Ačkoliv montáž v RGB vypadá skvěle, ve CMYKu se vytvoří nepříjemně "vyšedlá" hrana kolem stínků. Této nepříjemnosti se dá předejít, změníte-li nastavení separace do CMYKu podle otisku. Důležitá jsou zejména políčka Omezení celkem a Míra UCA.*

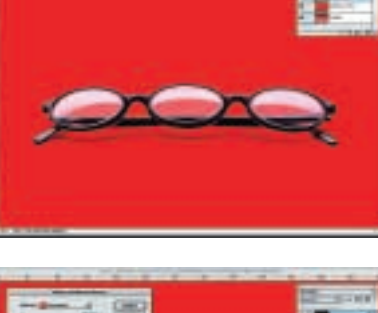

*61*